## **How to upload and return work**

When your child has completed their work each day, they need to attach their work and hand it in to the teacher so that we can see how they have got on with their learning. If you select 'hand in' without attaching any work the teacher will not know how your child has got on. There are two different ways to do this using either a computer or the app which can be downloaded for free onto your phone.

It is easiest to hand in photos of your child's work using the app on your phone. If you are returning a word document or PowerPoint this is easier to do using a computer or tablet. We have included instructions for both below.

## **Returning work using the app**

When you first open the App, it brings up your stream. Click on the classwork tab at the bottom of the screen. This will bring up a page similar to the one below. Work with a blue circle next to it is live and needs to be completed. Work with a grey circle is work that was given earlier in the week.

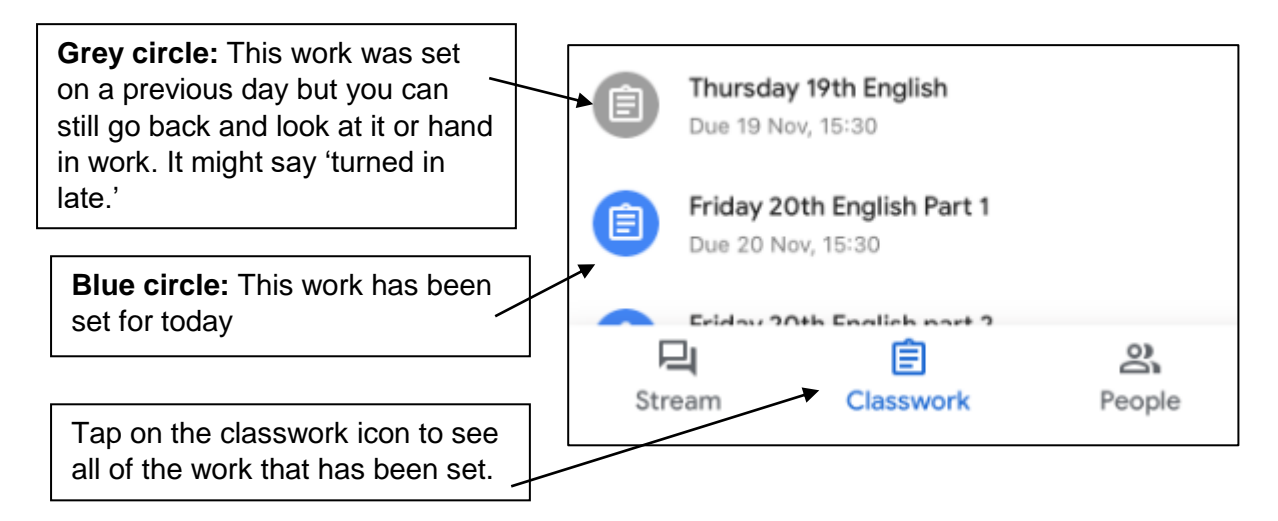

Tap on the lesson that you would like to hand in.

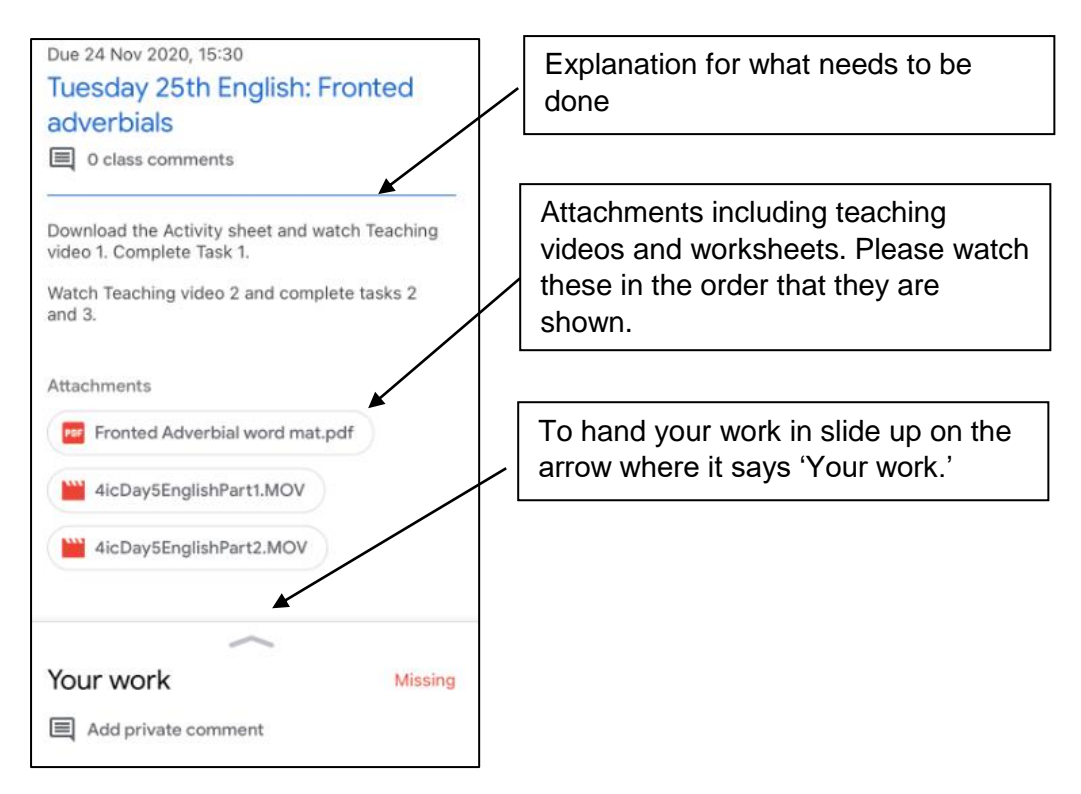

Now you should be able to see a screen similar to the option below. Before you select 'Hand in' you need to attach your work. Tap on the 'Add attachment' icon.

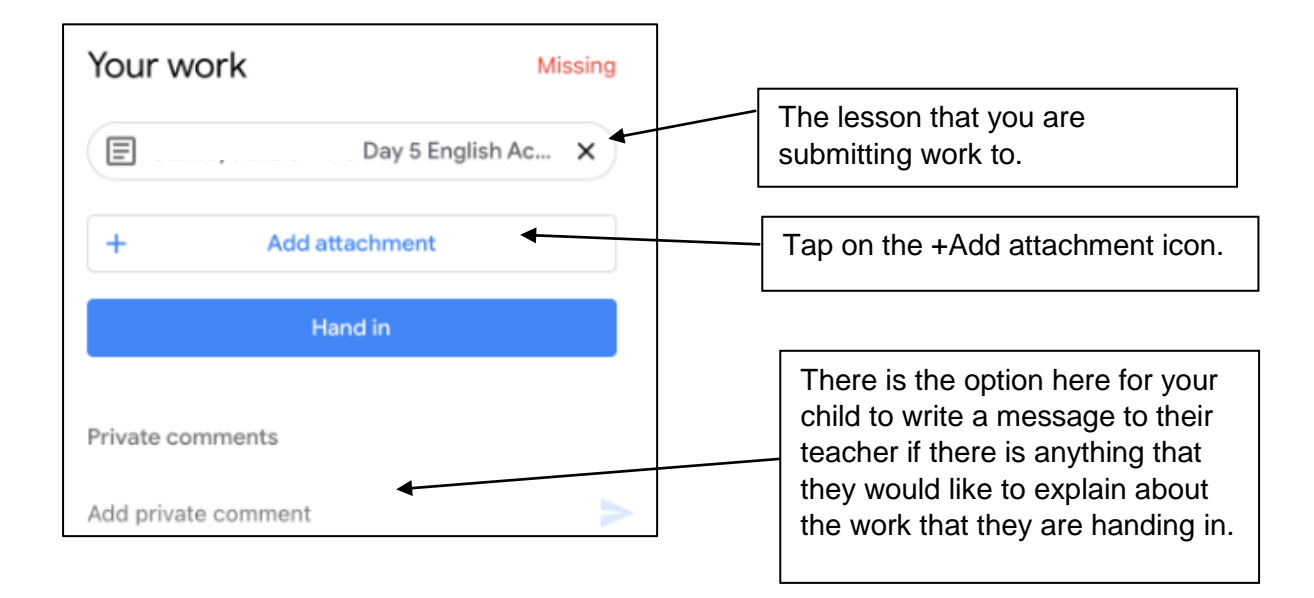

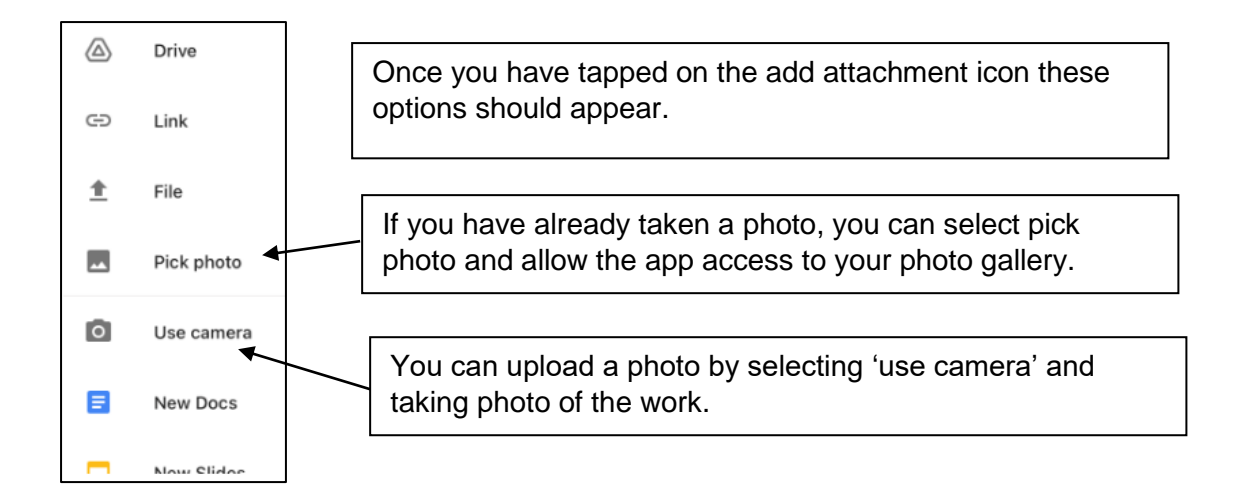

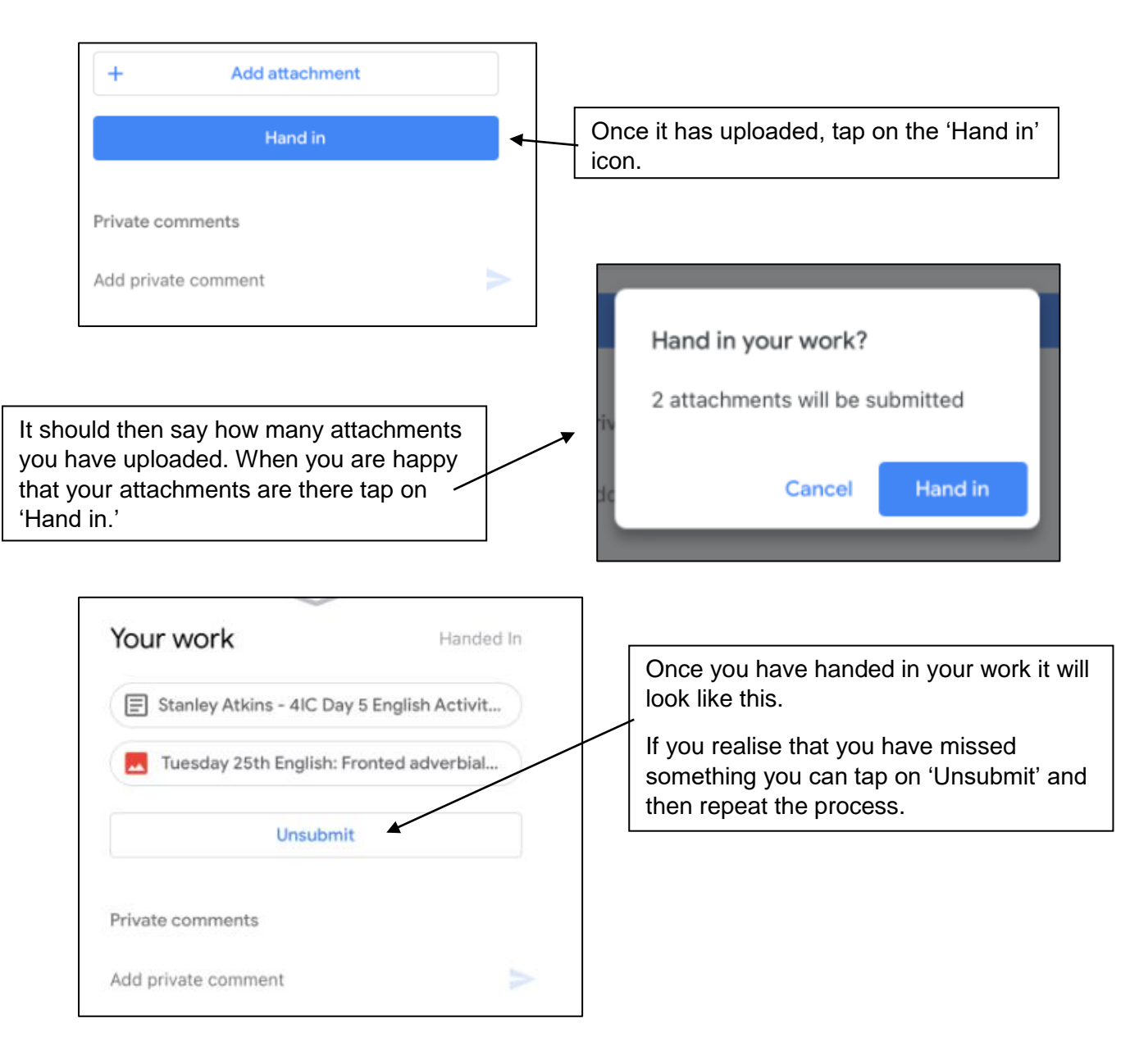

## **How to hand your work in using a computer**

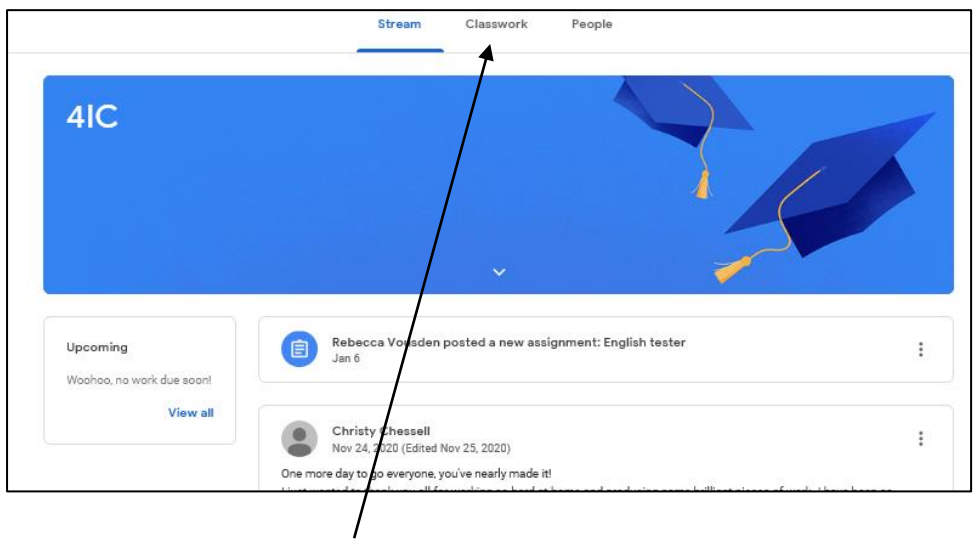

Click on the classwork tab at the top of google classrooms.

 $\overline{a}$ 

Open the lesson by clicking on the lesson and then selecting, view assignment. It should look similar to the picture below.

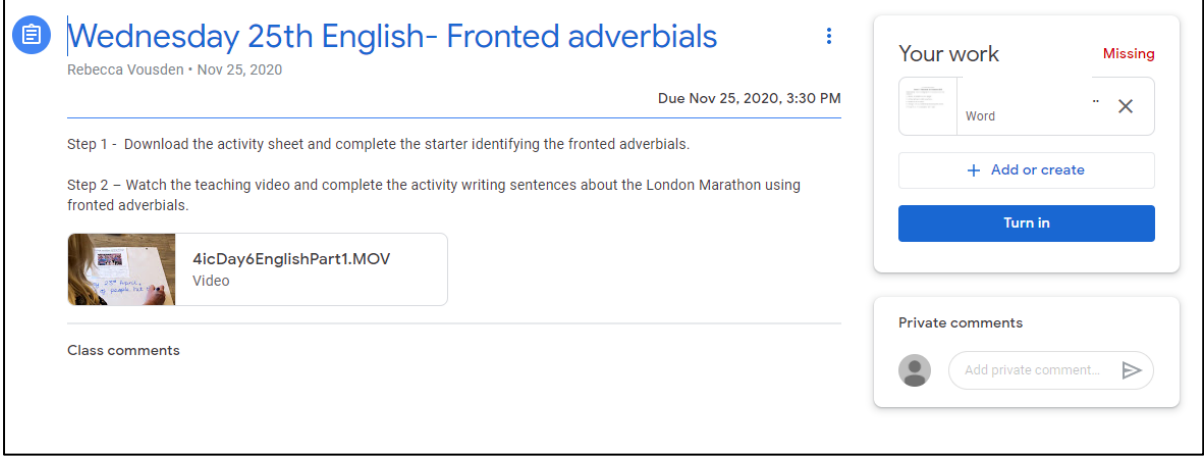

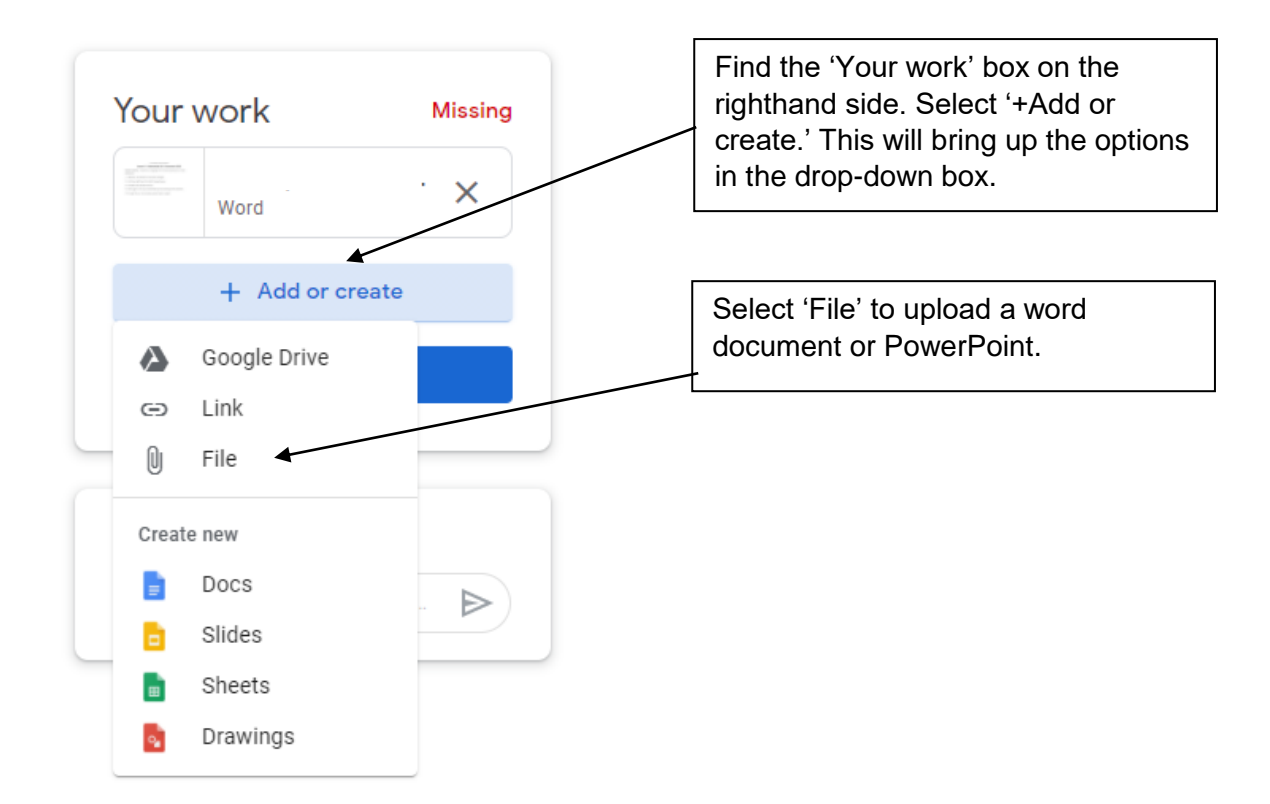

You should see a screen similar to the one below:

![](_page_4_Figure_2.jpeg)

Click on the blue icon saying browse. This should allow you to look in your documents and select the work that you would like to upload.